## 1.トップページ

#### 右上の「ログイン」を押して下さい。

既にログインしている場合または空き状況照会だけの場合、ログインは不要ですので"4"にお 進み下さい。

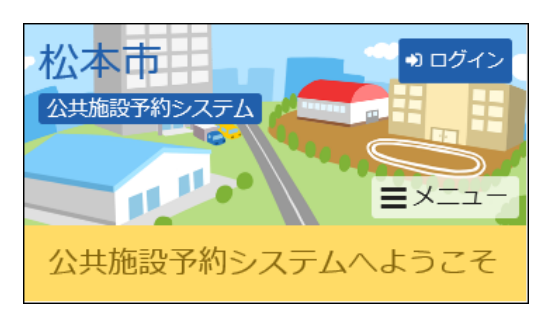

## 2.ログイン

利用者IDとパスワードを入力し、「ログイン」を押して下さい。

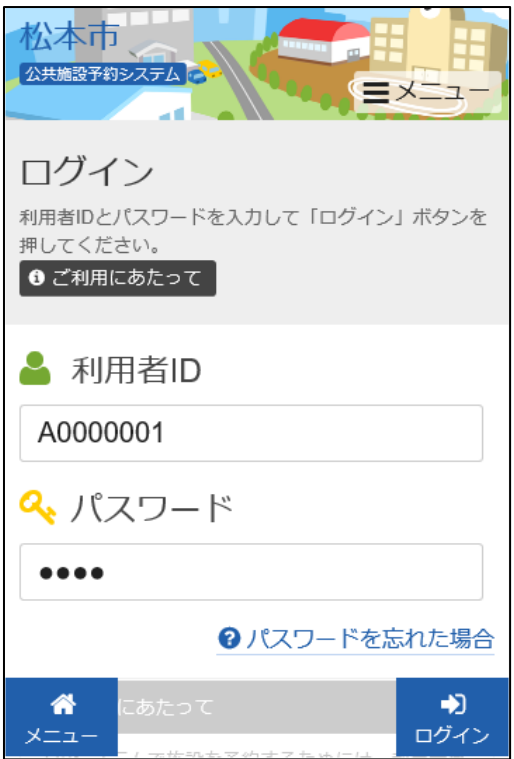

## 3.メッセージ

未読のメッセージがある場合にはお知らせ画面が表示されますので「×」を押して下さい。

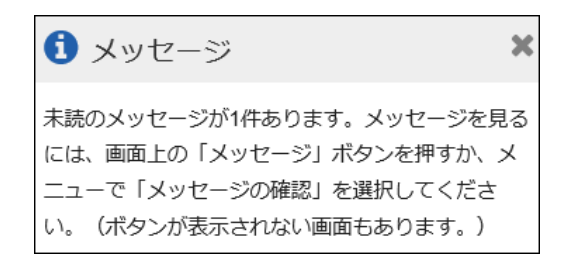

### 4.空き照会・予約の申込

施設の検索方法に合わせて「空き照会・予約の申込」の中の項目を押します。

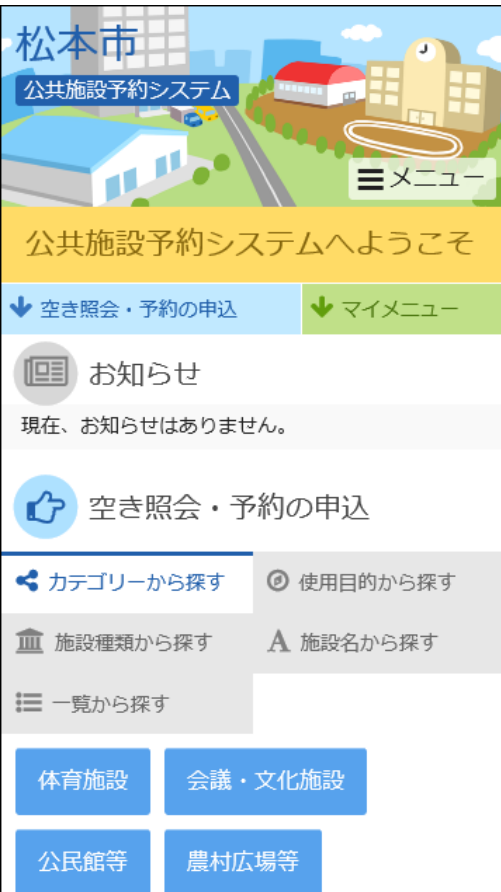

## 5.施設選択

#### ご希望の施設を選択し、「次へ進む」を押して下さい。 ※複数選択可

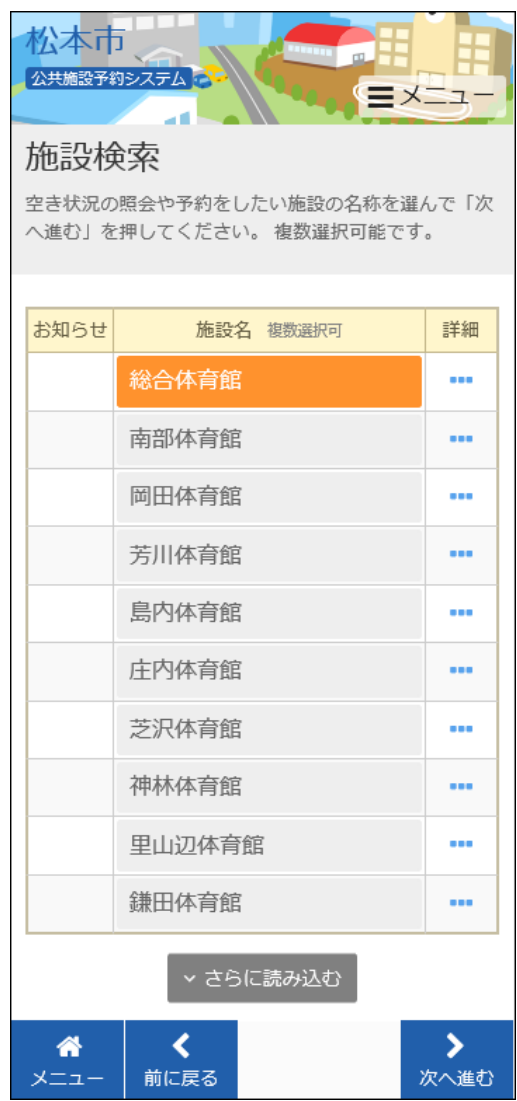

### 6.施設別空き状況

[抽選]と表示された日は抽選申込が可能です。利用する日の[抽選]コマを選択し、「次へ進 む」を押してください。 ※複数選択可

※希望の日程が表示されていない場合、表示開始日に希望する日付・期間を指定し「表示」を 押すと日付が切り替わります。

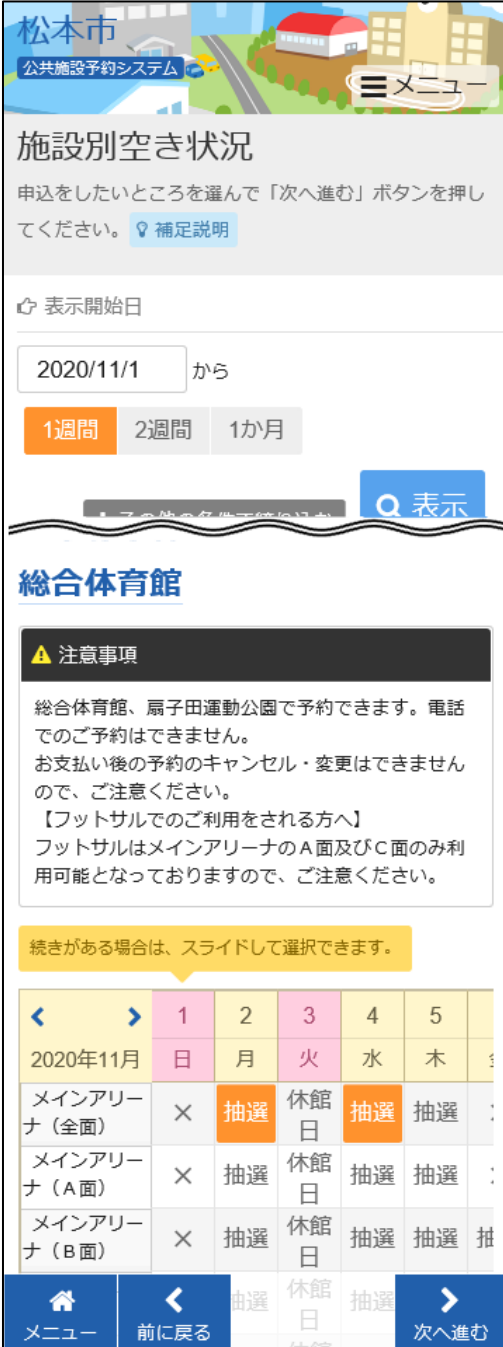

## 7.時間帯別空き状況

#### 室場の空き状況一覧が表示されます。利用する時間帯を選択し、「次へ進む」を押して下さい。 ※複数選択可

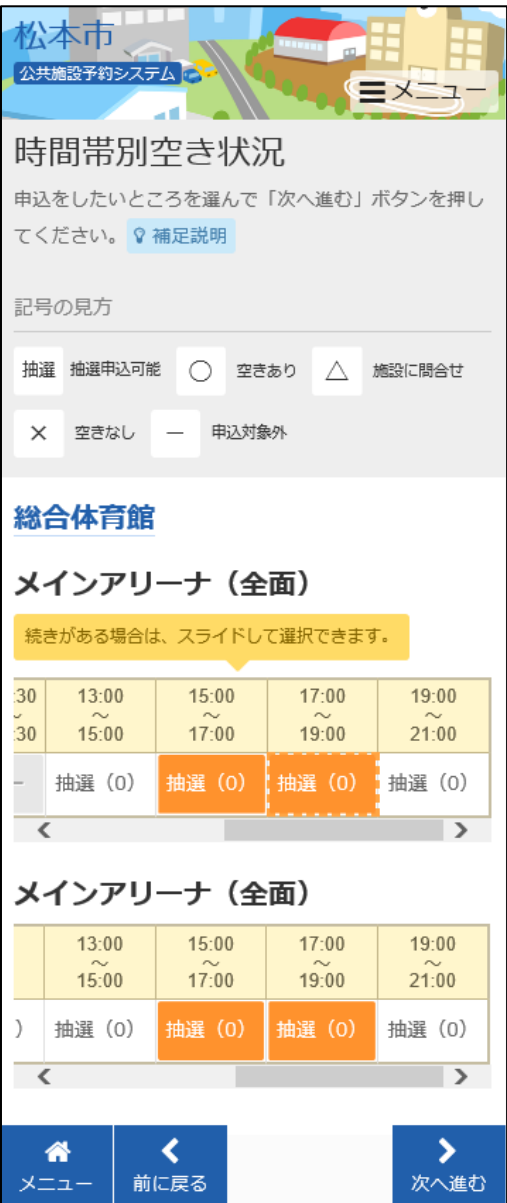

### 8.優先順位指定

複数の抽選申込をした際、優先順位入力項目が表示されます。「順位」の項目に優先順位を 入力し、「次へ進む」を押してください。 ※複数の申込を1つの申込とする場合(セット申込)は、順位に同じ数字を指定してください。

> 松本市 **Maria** 公共施設予約システム EXE1a d 抽選申込の優先順位指定 優先順位を指定する優先申込の一覧です。

抽選を行うグループ内で抽選申込の優先順位を1から連 番で指定してください。 複数の申込を1つの申込とする場合 (セット申込) は、 順位に同じ数字を指定してください。

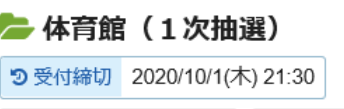

最大20希望まで申込可能 セット申込可

総合体育館 メインアリーナ (全面) □ 利用日 ◎ 時間帯 2020/11/2(月) 15:00~19:00 ↓ 順位 必須  $\hat{\mathbf{u}}$  $\mathbf{1}$ 総合体育館 メインアリーナ (全面) □ 利用日 ● 的間帯 2020/11/4(水) 15:00~19:00 ↓ 順位 必須  $2 \frac{1}{7}$ ∢ 倄 ゝ 前に戻る 次へ進む メニュー

### 9.予約申込 詳細申請

お申込に必要な項目を入力・選択します。 複数の予約申込(※1)時、 「まだ、詳細申請を~申請内容にしますか?」という項目が表示さ れますので、どちらか一方を選択し「確定」を押して下さい。 ・すべての申込に同一の申請内容をまとめて入力する→「はい」を選択 ・申込ごとに別々の申請内容を入力する→「いいえ」を選択 ※1 異なる室場または日付を複数選択時に、複数の予約申込となります。 ただし、連続した時間帯の申込は1件の申込となります。 ※2 施設により項目内容は異なります。

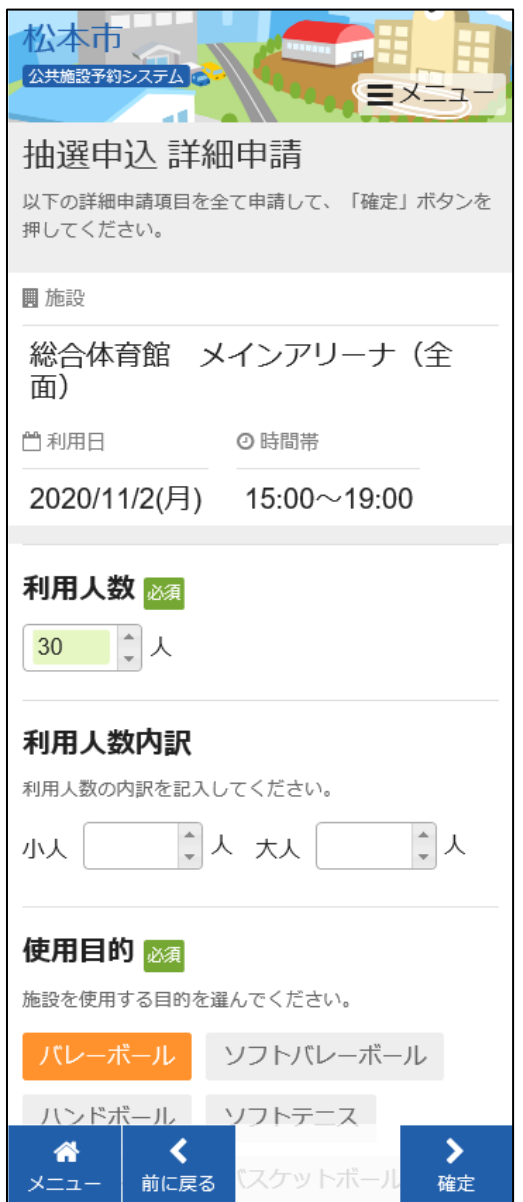

### 10.抽選申込 内容確認

#### お間違えがないかご確認の上、「申込」を押して下さい。「申請内容変更」を押すと申請内容の 変更が可能です。

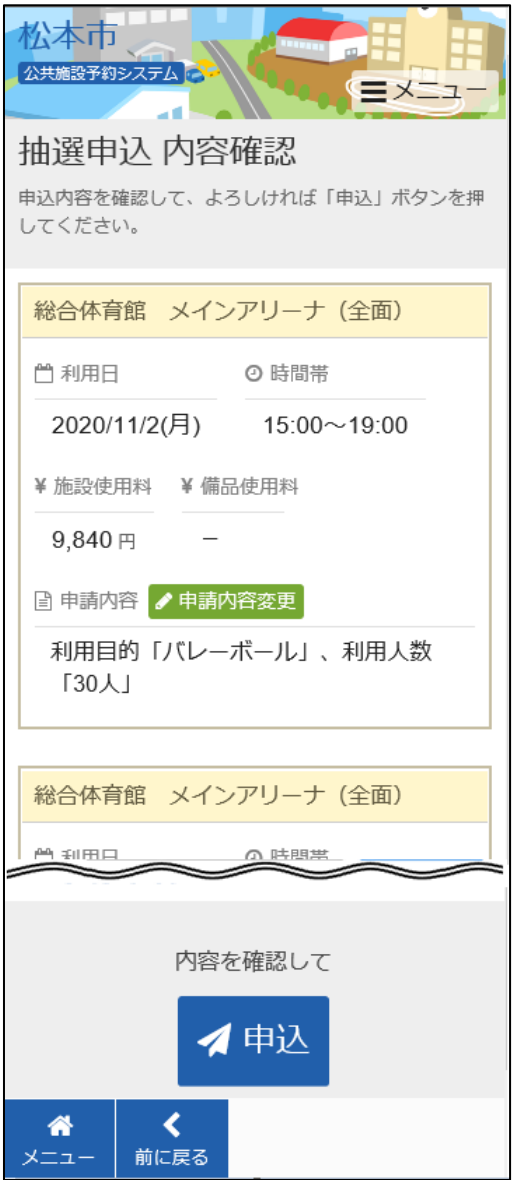

8 / 9 ページ

# 11.抽選申込の完了

お申込みが完了しました。

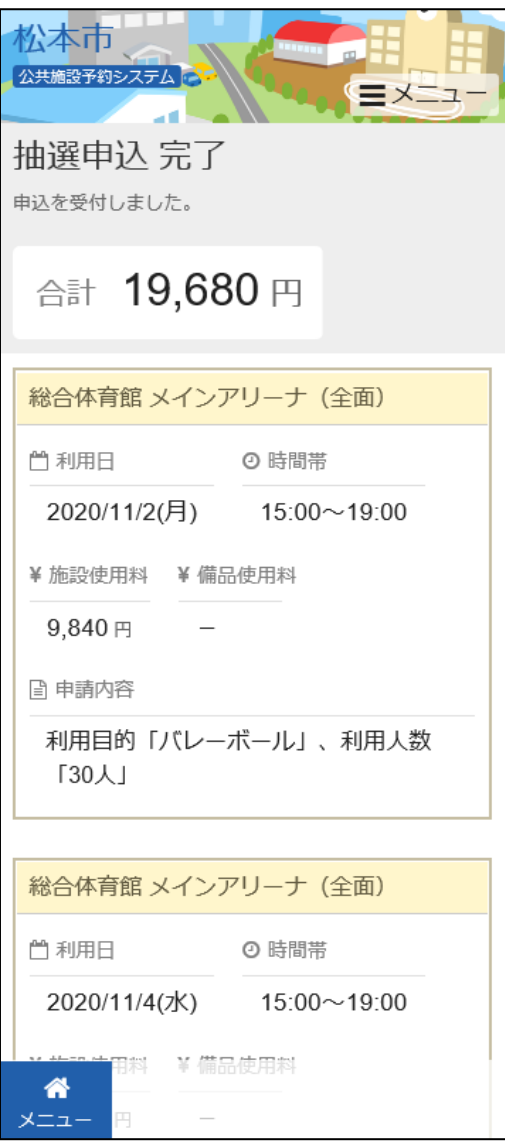